## **Enrollment Instructions For Early Start English Only Students attending Palm Desert Campus in fall**

1. Log into your **MyCoyote**

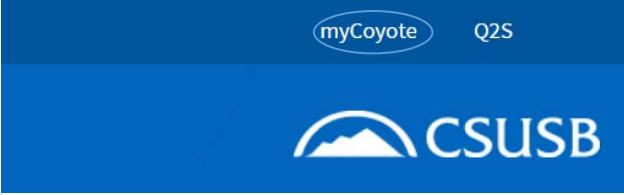

2. The myCoyote Self Service section is located in the left-hand column. Click on the **Student Center** link.

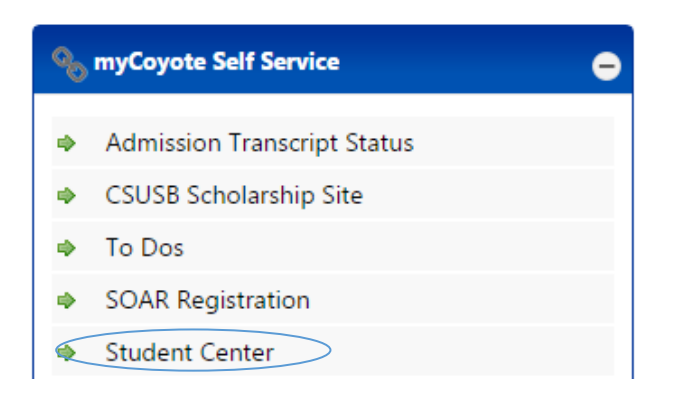

3. If your score on the EPT is 146 or below, you will need Early Start English 99.

4. Within your Student Center, check the **To Do List** section to determine which ESE course you need to enroll in.

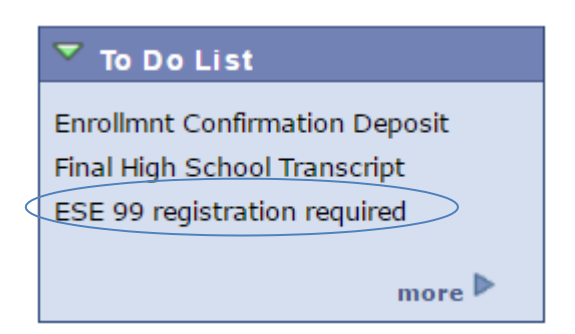

5. The **Enroll in Early Start** link is on the left. Click on this link.

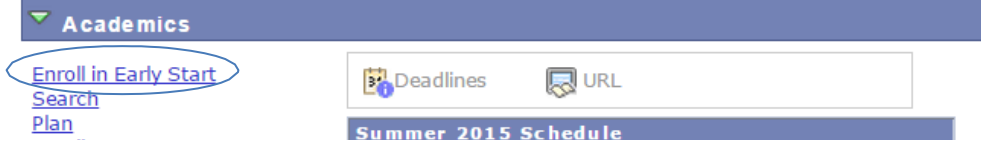

You will see a message to inform your eligibility for a Financial Aid Waiver for your Early Start course(s). Read this message and click OK. Students attending CSUSB - Palm Desert in fall will not be charged Early Start

Program fees.

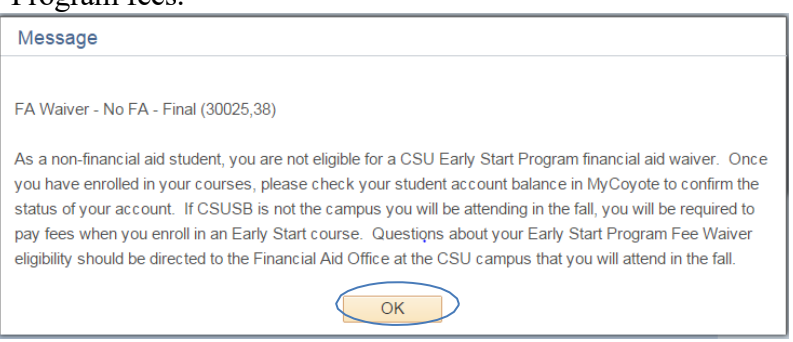

7. You will be taken to the **Enroll** tab. Click on the **Search** button. You do not need to enter a class number or any other information prior to clicking on the **Search** button.

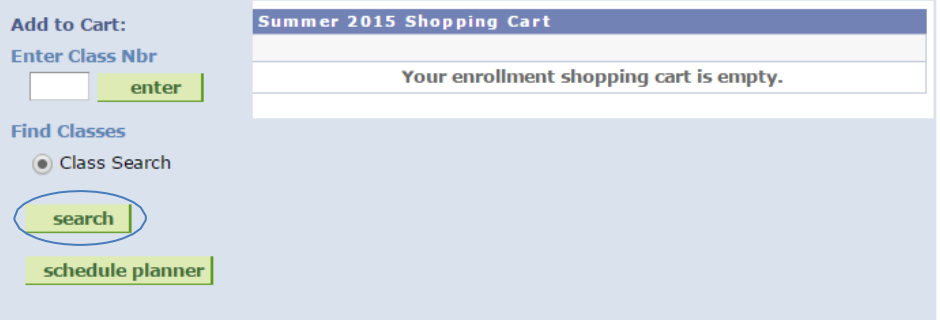

6.

8. Use the dropdown box next to **Course Subject** to choose Early Start English. In addition, make sure the **Show Open Classes Only** box is checked.

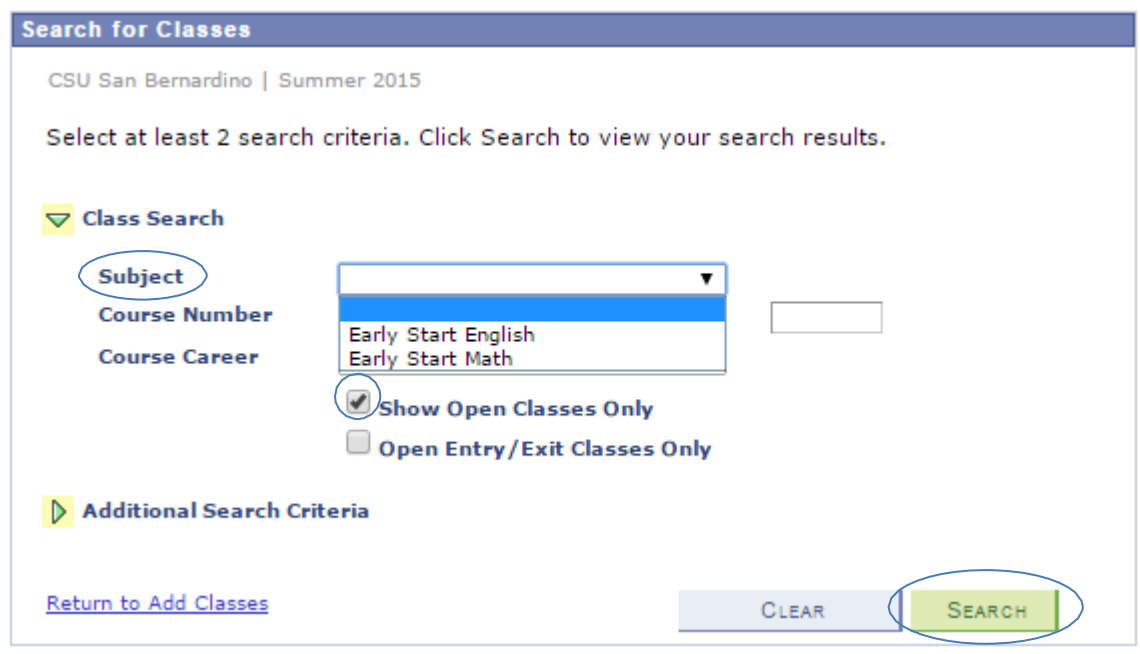

9. For Early Start English (ESE) 99, enter 99 in the **Course Number** box.

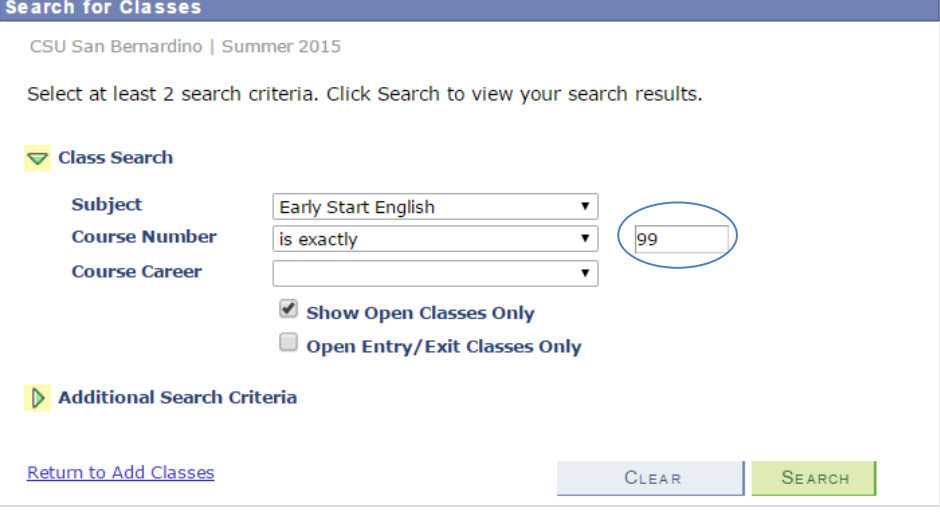

10. If you are enrolling into Early Start English (ESE) 99 at the Palm Desert Campus, you need to filter your search results through **Additional Search Criteria** and select **Palm Desert Campus** as the assigned Campus. Once you have selected the campus, click the **Search** button.

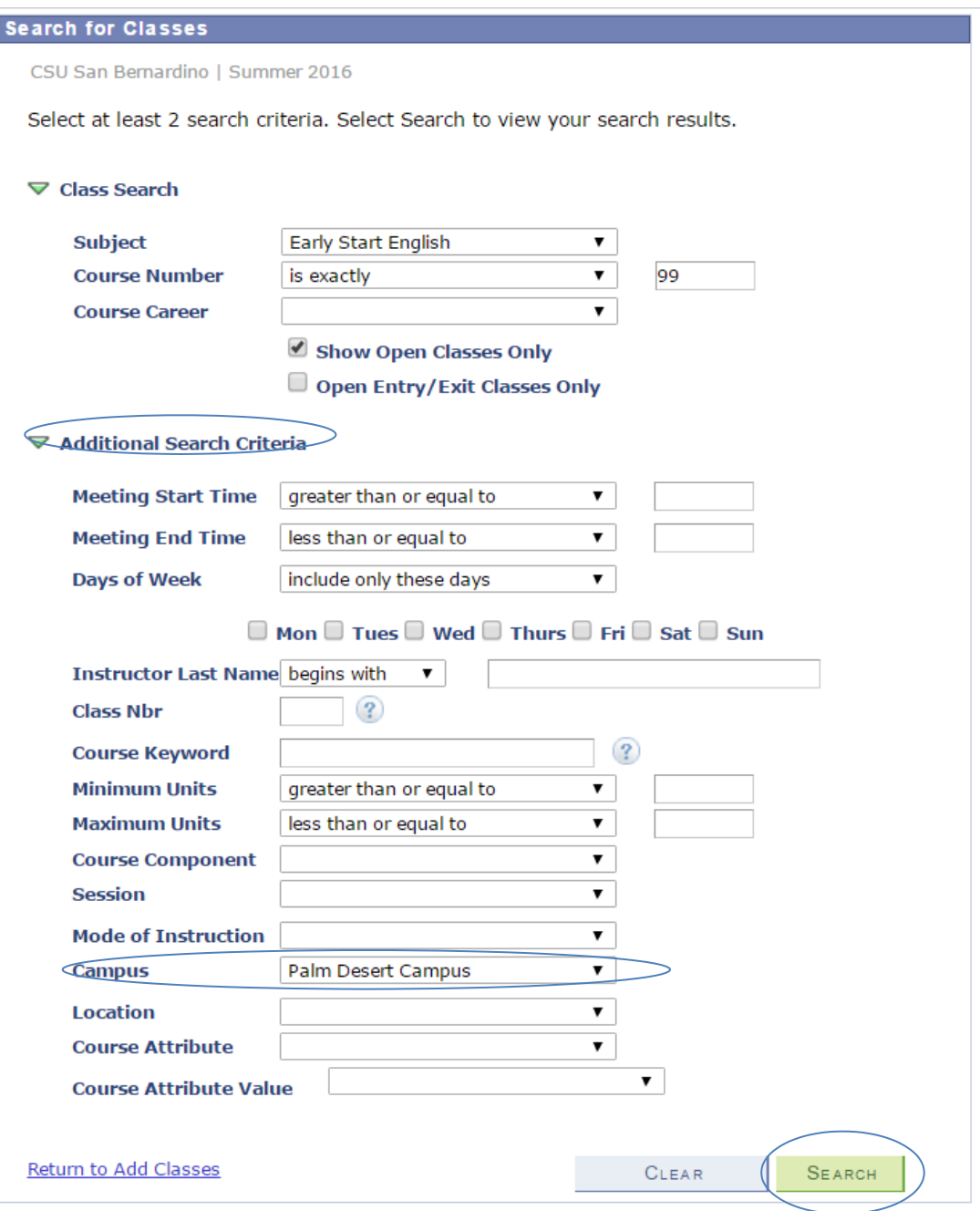

11. Consider dates and times of open sections (the open sections are designated by a green circle), and click the **Select Class** button next to your selected section.

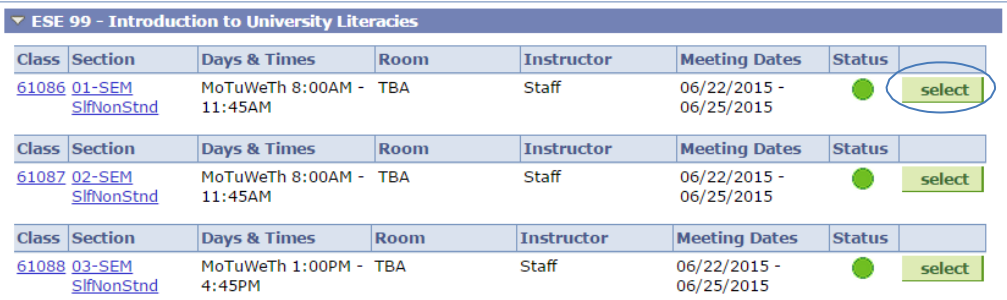

12. **After you click the Select** button, you will be directed to the **Class Preferences** page. If you are satisfied with the course selection, click the **Next** button. This will add the course to your shopping cart.<br>ESE 99 - INTRO TO UNIVERSITY LITERACIES

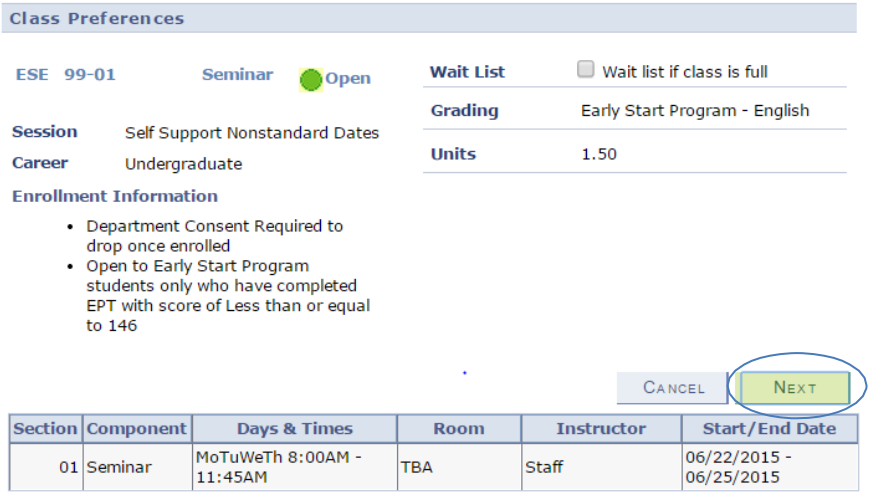

13. **Ensure that the date and time of the section you have added does not conflict or overlap with your Student Orientation, Advising, and Registration (SOAR) date/s.**

14. When you are satisfied with the courses in your shopping cart, click the **Proceed to Step 2 of 3** button.

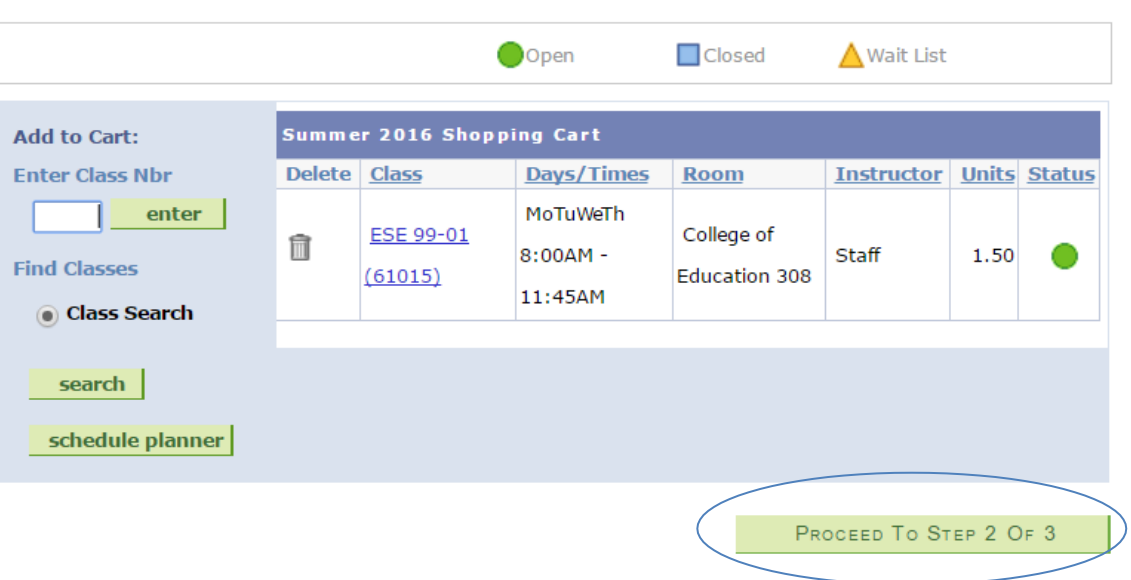

Summer 2016 | Undergraduate | CSU San Bernardino

15. Click **Finish Enrolling** to process your request for the classes listed below.<br>Summer 2016 | Undergraduate | CSU San Bernardino

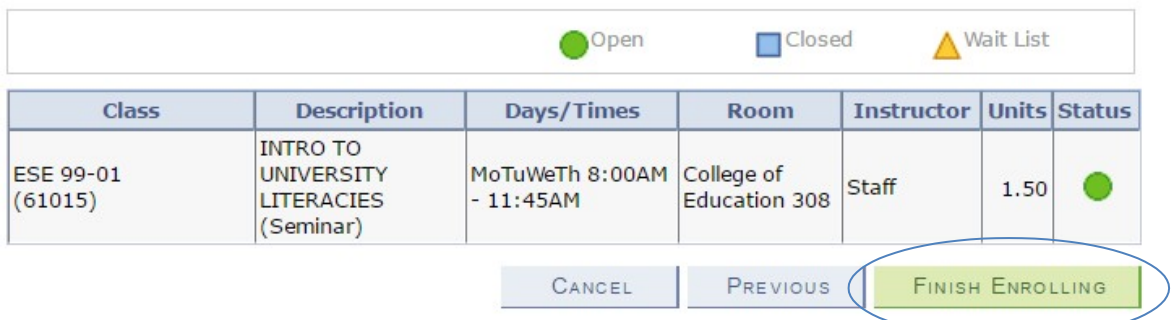

16. The final page will confirm either that you are now successfully enrolled in the class or that you are unable to add the class.

**For further assistance, contact the Early Start Call Center at (909) 726-0337 .**